Whether you decide to use a Touch Screen monitor or a standard PC monitor with a mouse for your Club Reception system we strongly recommend you use the following procedures. These will help your members get the best experience whilst making the system as secure as possible from inadvertently changing settings or trying to use the system for other uses. This will lead to a more pleasurable experience for all your members and will cause less confusion especially during the first few court bookings that are made when moving over to this system.

- 1. **First either remove or automate software updates**. These are typically Windows Updates, Virus Scanners, JAVA runtime etc. Most of these applications can be set to automatically download and install updates if so required. By using the auto update option for each of these applications the Club PC will never display any notices or requests that may confuse members.
- 2. **Set the correct display resolution**. This application was specifically written for a Club Screen resolution of 800 x 600 pixels, when used in conjunction with IE Kiosk mode it will occupy the full screen making the system look like a non-windows application. You may wish to change the resolution of your monitor to fit (800 x 600 for standard monitors or 1024 x768 for widescreen monitors). The size and resolution required will be dependent on your exact monitor and these values are given for guidance only. If your monitor's resolution is too high the icons may be too small to make accurate touch pads when using a touchscreen interface and this would need to be taken into consideration. To change the display resolution for Windows 7/8/10 right click on an empty part of the desktop and select *screen resolution* then select the required 'Resolution'*.* Adjust your resolution to the desired value. Click *Apply* and then *OK.*
- 3. **On Screen Keyboard.** Should your monitor or computer come with an onscreen keyboard to be used for the touch screen then this will need to be disabled. This is not required for the eBookingonline which has its own onscreen keyboard.
- 4. **Run IE in KIOSK mode (Windows 7 only)**. As previously mentioned we strongly suggest running the Club PC in Internet Explorer *Kiosk Mode*. In this mode all menu bars and keyboard short cuts are disabled preventing the end user from accessing anything other than the court booking system. In this mode the browser window will occupy the full screen giving a more pleasing interface without menus and scroll bars. We suggest you create a shortcut icon on the desktop that will run IE in kiosk mode with your unique URL for your web page, once this is created we suggest you place this on the startup menu of the computer so that if the system is ever rebooted it will automatically run the Online Court Booking System. To create a desk top ICON for KIOSK mode for Windows 7 perform the following steps, for Windows 8.1 or Windows 10 go to step 5
	- a. Right Click on an empty space on the Desk Top and select **NEW** then **SHORTCUT**.
	- b. In the *Type the Location of the item box* enter on a single line:

"C:\Program Files\Internet Explorer\iexplore.exe" -k http://ebookingonline.net/box/box3.php?id=x

Where x is your club ID, this will also be the URL to your main page, please include the double quotes.

- c. Click *NEXT* and type the name of your short cut e.g. Kiosk Mode, and Click on *finish*
- d. You will now see your new shortcut on the Desktop, this should have and Internet Explorer ICON.
- e. By double clicking on your new desktop icon you will launch IE in Kiosk mode. To exit KIOSK mode press and hold the ALT key and then the F4 key.
- f. To make this ICON run at start up you will need to add this shortcut to the startup folder:
	- i. First launch the Run dialog box, this can be done by pressing Win+R key from anywhere in Windows 8 or Windows 10.
	- ii. Paste *%AppData%* in the Run box and select Ok.

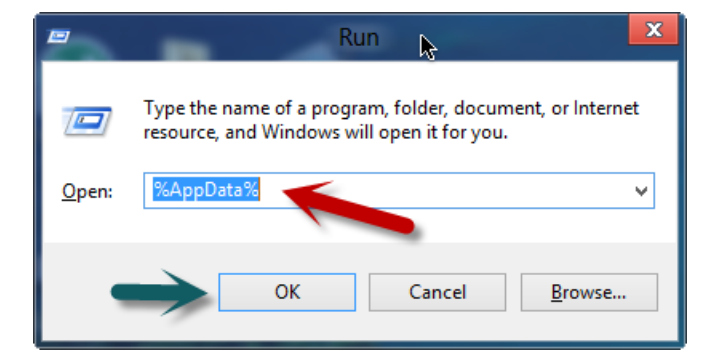

iii. This will generate your AppData folder structure which will appear in the address bar. Paste the following text after what is generated in the address bar:

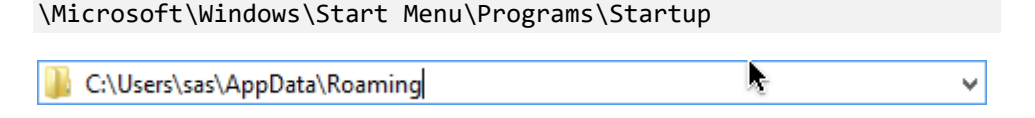

Your screen will look something like this:

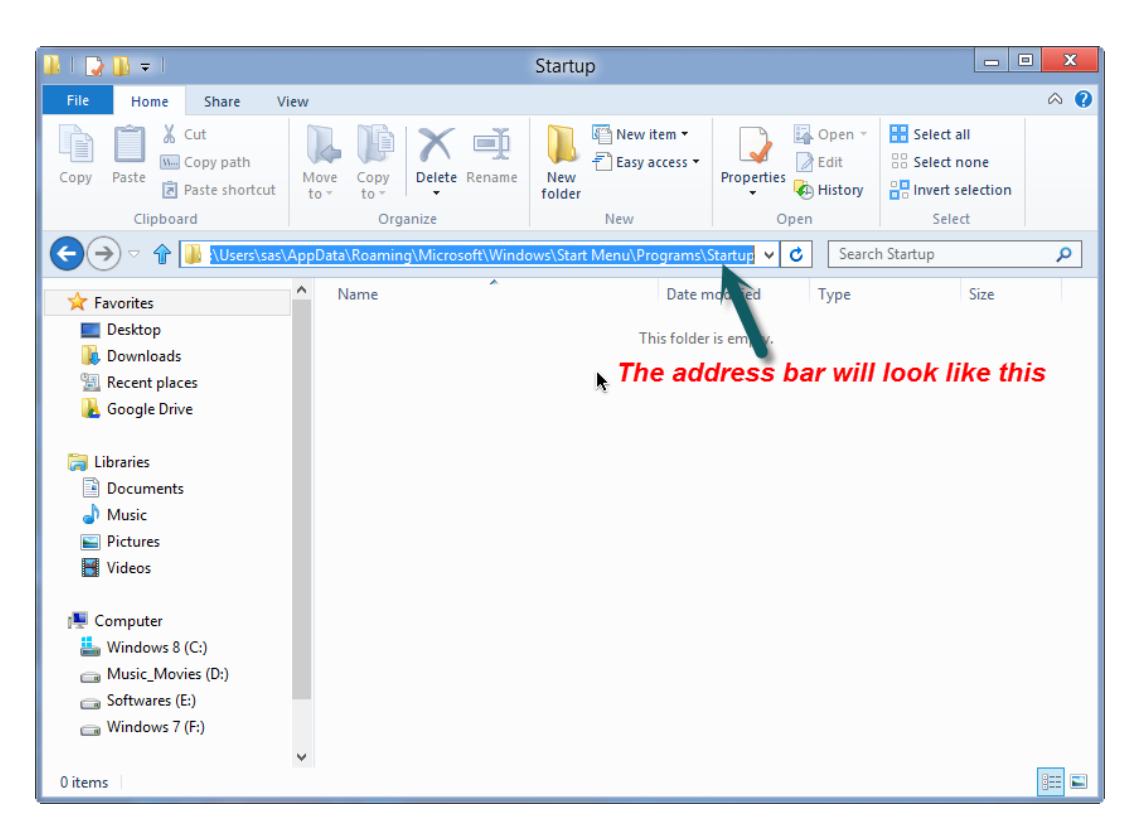

- iv. Now copy and paste you start-up items into this window such as the Launch.bat file and no-mousey if required.
- 5. **Windows 8.1 & Windows 10** Running IE or Edge in kiosk mode will disable many of the swipe features built into Windows 8 but not the swipe that opens the Chime Bars. These are annoying and can lead to the PC being used for other programs. To disable these features a registry setting needs to be changed and the following batch file should be created and kept on the desktop. This file should also be included in the start-up folders described in section 4.

First disable the autorestart function of explorer.exe via (run as administrator). Right click the start menu in Windows 8.1 and select (command prompt admin) or Windows 10 right click the start menu and select Windows PowerShell Admin. Then type the following command as a single line into the command window.

reg add "HKEY LOCAL MACHINE\SOFTWARE\Microsoft\WindowsNT\CurrentVersion\Winlogon" /v "AutoRestartShell" /t REG\_DWORD /d 0

Next launch the notepad and copy the following lines into a new file saving it as launch.bat on the desktop changing the X option in the URL with your club ID. **Please note when using this method you do not need to create a desktop shortcut for Kiosk mode as this is included in this script.**

@echo off REM kill explorer (this disables all windows functionalities) taskkill /f /im explorer.exe REM add the nomousy programme here if required – remove the REM command and edit path REM c:\*path to nomousy\*nomousy.exe /hide REM start your kiosk app - should block the batch execution (so explorer.exe doesn't REM get executed at the end) REM Line for IE \*\*\* Delete as needed "C:\Program Files\Internet Explorer\iexplore.exe" -k https://ebookingonline.net/box/X REM Line for MS Edge \*\*\* Delete as needed start msedge --kiosk ebookingonline.net/box/X --edge-kiosk-type=fullscreen REM after you close both the app window and the opened chrome window relaunch

REM explorer.exe to give back the functionality to windows explorer.exe

REM re-enable mouse if required – remove the REM command and edit path below REM c:\*path to nomousy\*nomousy.exe

Launch.bat should be your start-up programme and may contain other commands if desired such as turning off the cursor. Launch.bat needs to be placed into your start-up folder as detailed in section 4. When lauch.bat is run at start-up or when clicked it will disable all swipe features by terminating explorer.exe. When IE or Edge kiosk mode is exited using a hardwired keyboard (ALT and F4) explorer.exe will be run again so that you can perform tasks such as maintenance to the windows operating system.

**6. No mousey** If you have a touch screen monitor you may want to disable the mouse pointer, this is completely useless for touch screen monitors and can confuse people. No mousey is a basic application that disables the mouse icon being displayed. Download this program [here](http://ebookingonline.net/nomousy1.5.zip) and install the executable on the desktop. By right clicking on the no mousey icon select *Create Shortcut.* This will create a new ICON on your desktop, edit this by right clicking on the new shortcut and select *properties*. On the *Target* field append */h* to the end of the existing text so that it now ends ….**nomousy.exe" /h**. Select the General Tab at the top and change the name to **Mouse OFF** and click **OK**. Now when you click on this new shortcut your mouse will be turned off. If you need it turned back on simply double tap the touch screen on the same shortcut to turn it back on. It is also a good idea to place this program shortcut in the start-up group as detailed in section 4 above, removing the REM statement and entering the correct path to the Nomousy program

- 7. **Always Logon with a touch screen user account even if using a mouse**. For the club PC it is best viewed using a touch screen account even if you are using a standard mouse. This is a slightly different layout and will negate the necessity for members to have to keep logging in and out of the system which can be very frustrating. Just like before when then had a paper system they can simply just walk up to the front desk and book their own booking by simply entering their booking court, time and date and players. This mode is also special as it will NOT timeout and cause confusion. When the system is first booted the club manager will need to logon using a touch screen user id and PIN, before doing so though it is a good idea to set the number of courts to display and the number of sessions using the Glass icons at the bottom of the screen, these will be remembered at subsequent PC reboots. When logging on using a touch screen account always select the *remember me* link this will allow a fully automated login when the PC reboots.
- 8. **Finally disable inactive sports** If you have any sports configured that are not in use, we suggest you delete these from the administration Panel. If these are clicked by a member they will bring up a screen with URLs that will point to the administration Panel. This will cause confusion and will make returning back to the Booking Screen difficult therefore we suggest that all such sports are deleted in the administration Panel.

## **Document History**

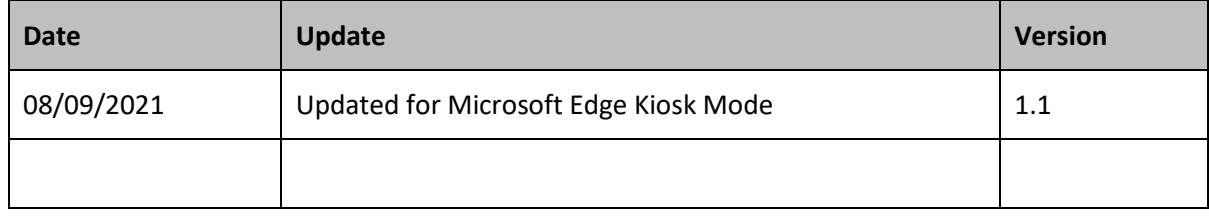